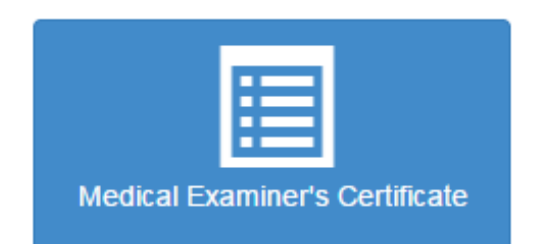

- $\ddot{\phantom{1}}$  From the Home screen, select Medical Examiner's Certificate
- $\ddot{\phantom{1}}$  Fill in the following information and select next:
	- o Date of Birth
	- o Driver's License Number
	- o State
	- $\circ$  Cell Phone If applicable
	- o Email Required

*Note: Please enter a valid email address in order to receive an automatic email notification that your Medical Examiner Certification has been received.*

- $\downarrow$  If you are an existing Kentucky CDL License holder, some of your information will already be displayed. Please verify the below information is correct:
	- o First name, Last name, and Middle initial
	- o Home Address, City, State, and Zip
- $\frac{1}{2}$  Select if Yes or No that you are a CLP or CDL Applicant/Holder
- $\frac{1}{\sqrt{2}}$  Select Intrastate or Interstate Driving Duties
- $\frac{1}{\sqrt{2}}$  Select Restrictions If they apply

*Note: Hold down the CTRL Key plus click to select multiple items. If you select Accompanied by a waiver/exception, a new dialog box will appear. Select the Waiver Exception.*

- $\frac{1}{\sqrt{2}}$  Enter the following information:
	- o Medical Examiner's First Name, Last Name and Phone
	- o Title

*Note: If you select other title, please type in the other title*

- o National Registry Number
- o Examiner's State License, Certificate, or Registration Number
- o Issuing Sate
- o Date Certificate was Signed
- o Medical Examiner's Certificate Expiration Date
- $\downarrow$  On the last step, select that "I certify that the information I have provided regarding Medical Examiner's Certificate is true and complete"
- $\downarrow$  Upload the image of your Medical Examiner's Certificate
	- o Select choose file
	- o Find your file and click open
- $\frac{1}{\sqrt{2}}$  Select Submit when done
- $\ddot{\phantom{1}}$  You will receive a confirmation that you have submitted your Medical Examiner's Certificate. Select home to return to the Home screen.